## **FOLLOW THESE INSTRUCTIONS TO INSTALL QUARTUS**

- **1. Work carefully** because one mistake in installation choices can mean a complete uninstall-reinstall cycle.
- 2. **Unzip** the Quartus installation package:
	- **a. Right-click** on the zip file.
	- **b. Choose** Extract All (change the directory if you wish).
	- **c. Click** the Extract button.
- 3. **Double-click** the setup.bat file in the Quartus directory that results after unzipping the archive.
- 4. **Follow** the steps in order as the dialog boxes are presented.

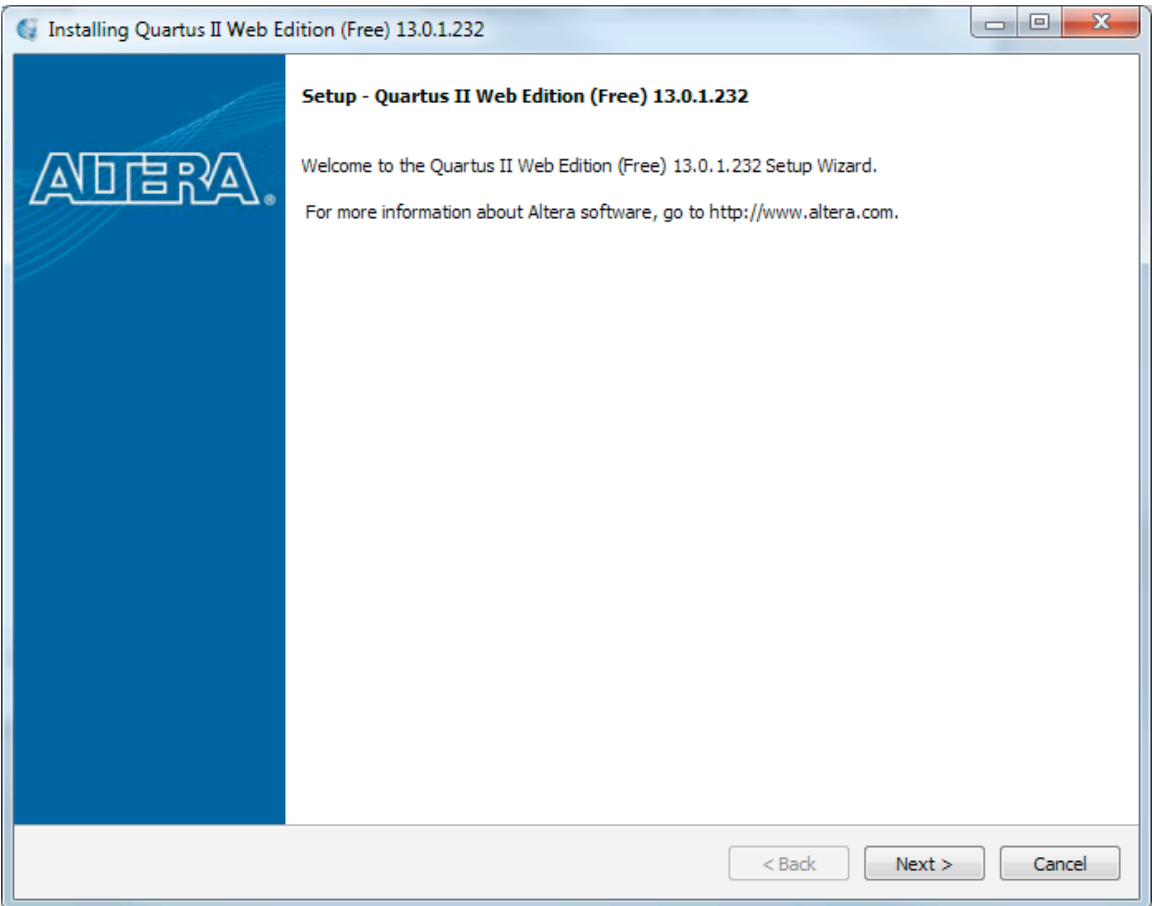

**Click** Next

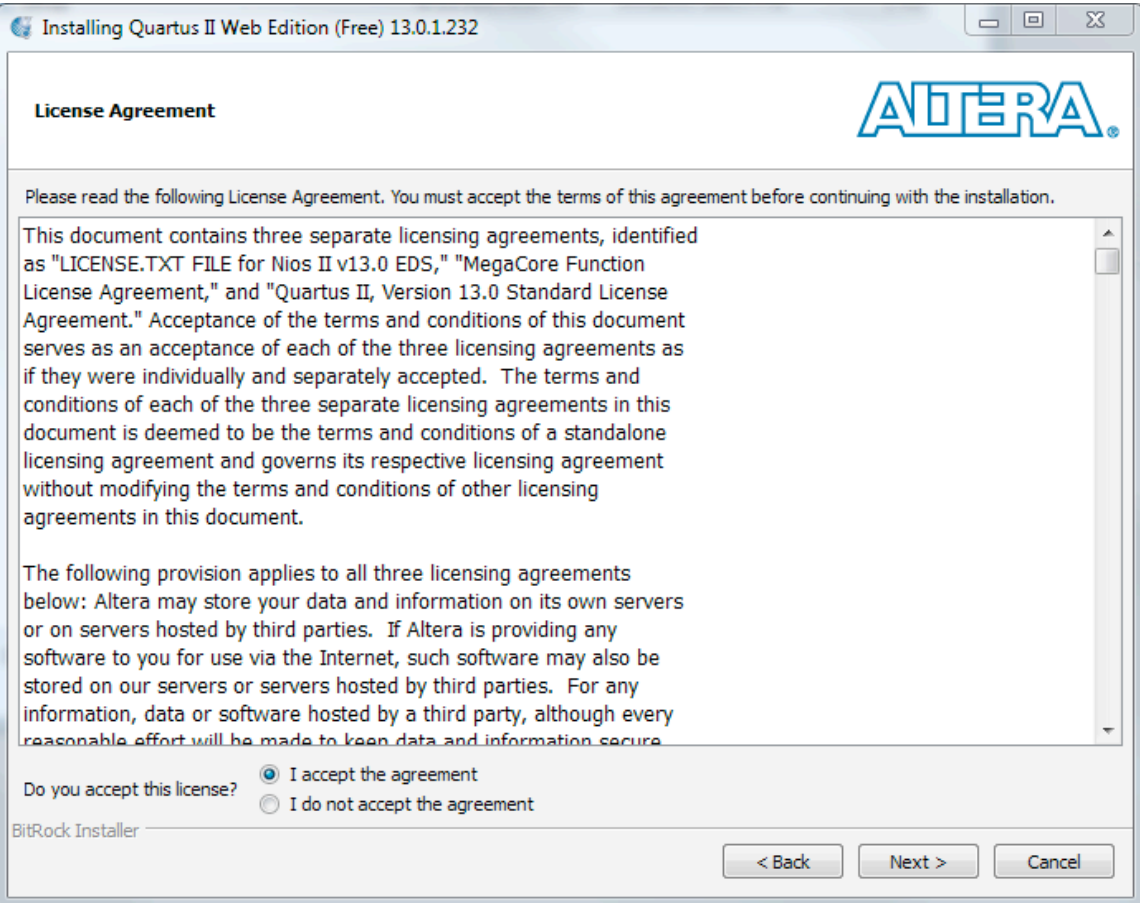

**Accept** the license agreement and **click** next.

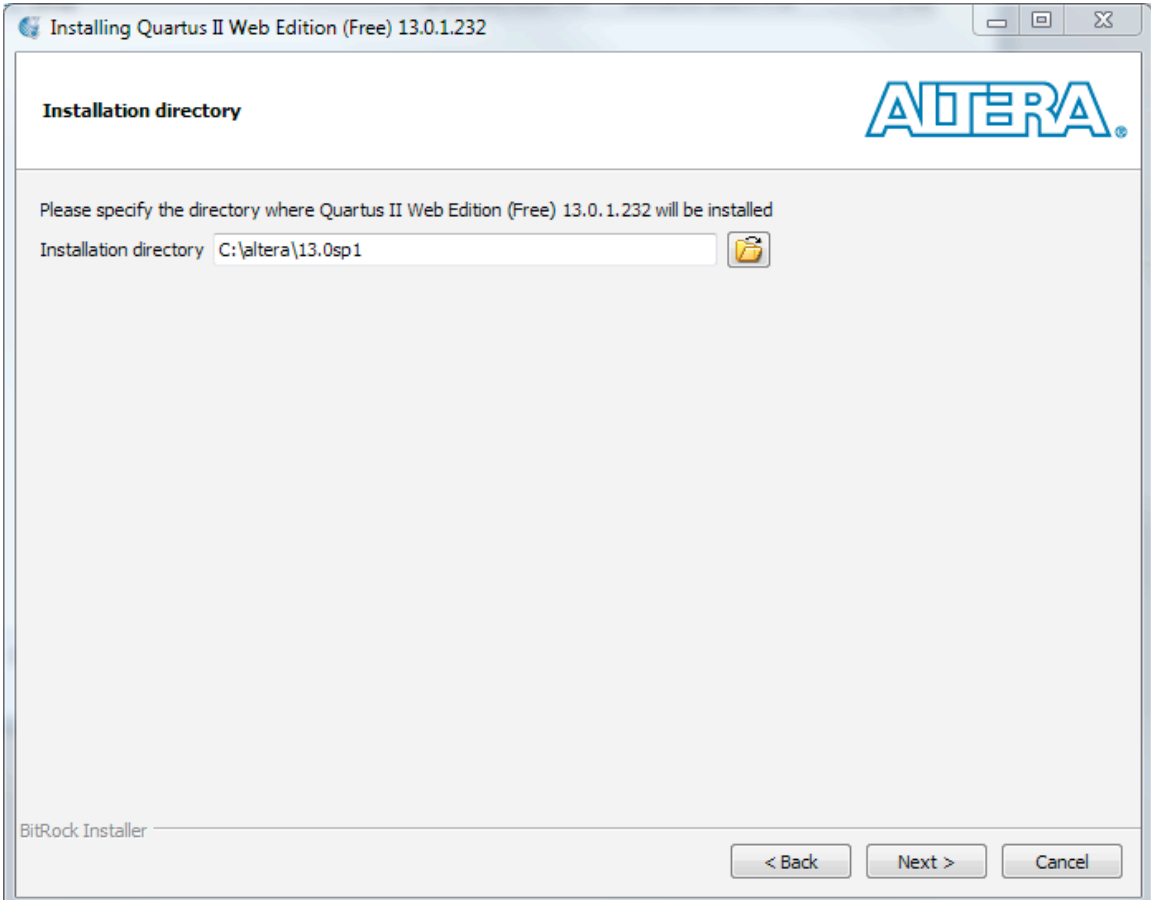

**Accept** the default location for installation by **clicking** Next.

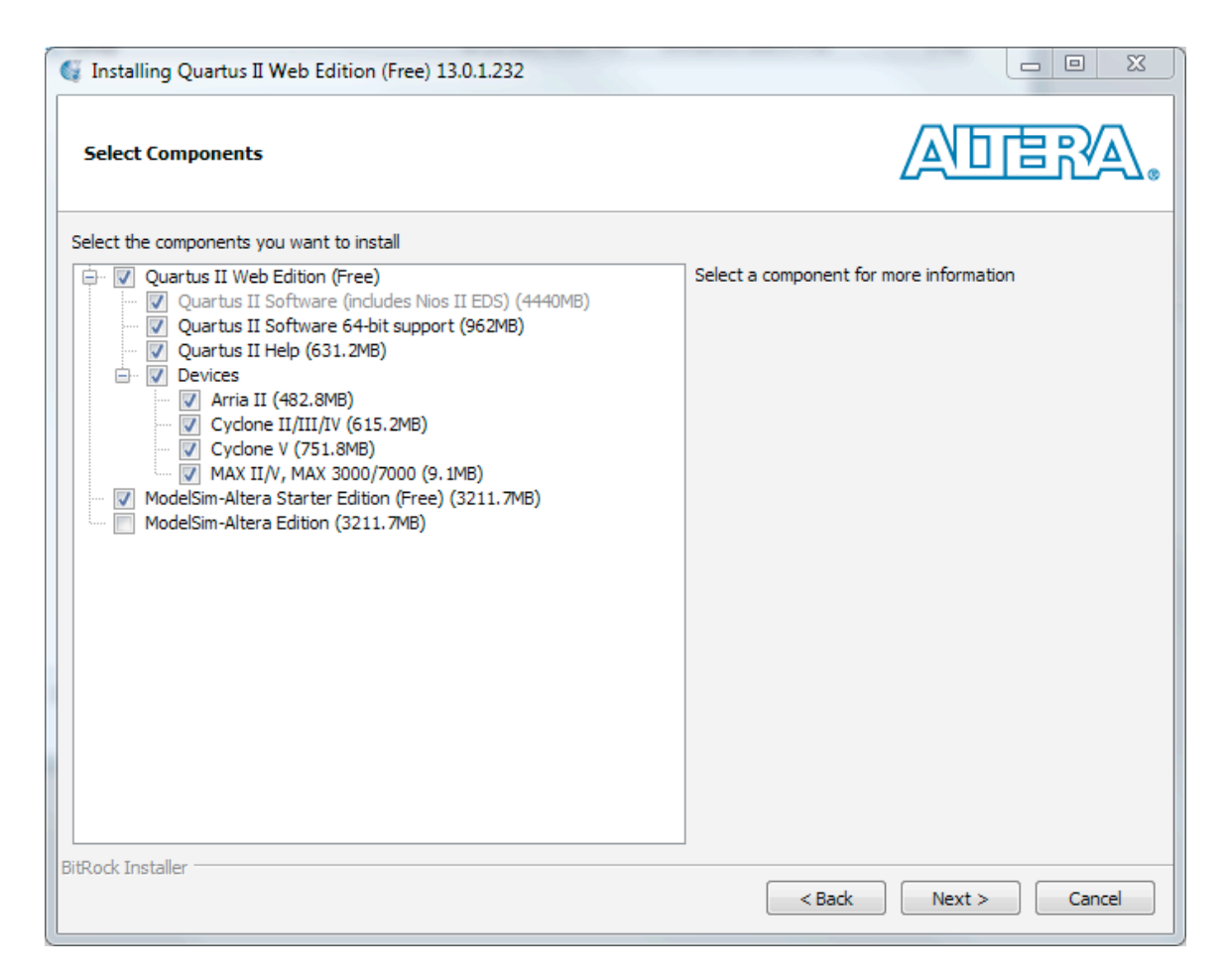

The default installation should look like this. **Check** the appropriate boxes if it doesn't. **Click** Next.

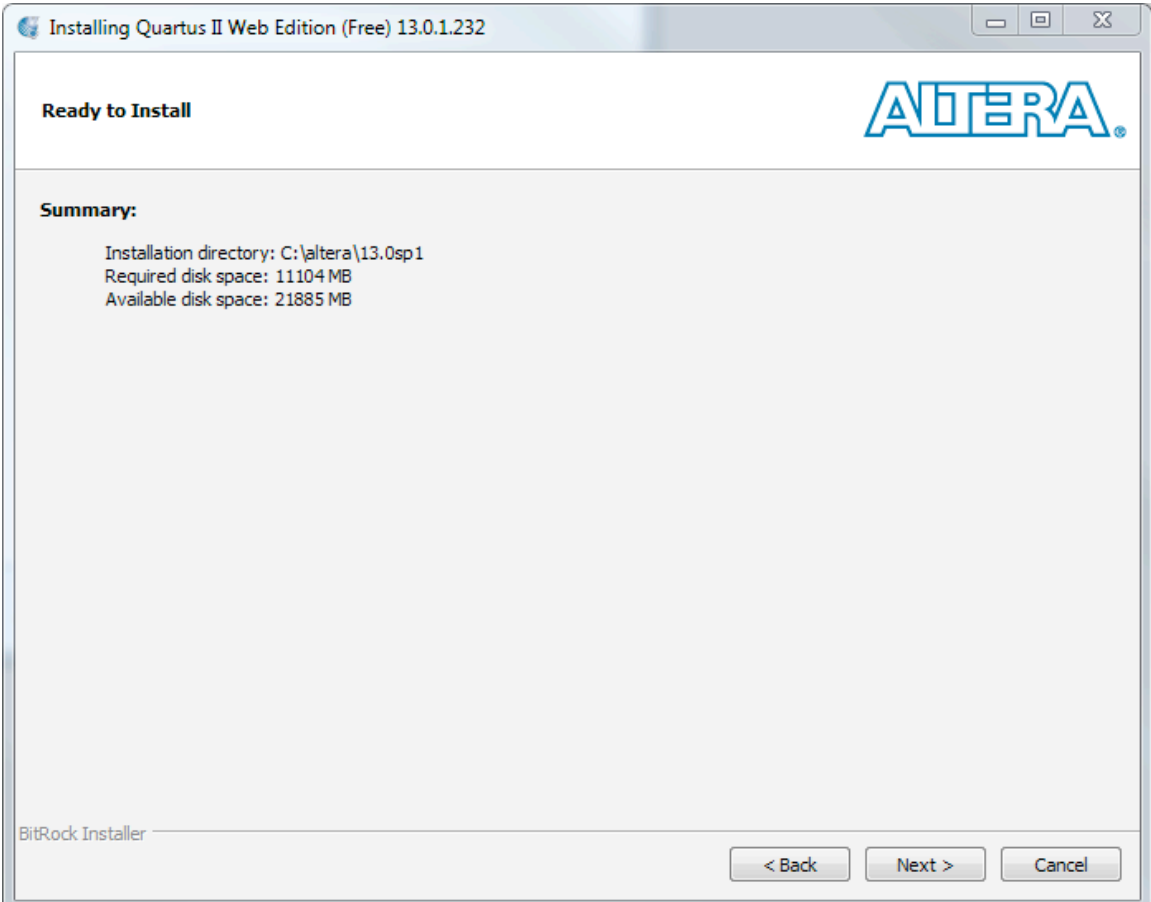

**Click** Next. **Wait** for a long time while Quartus installs.

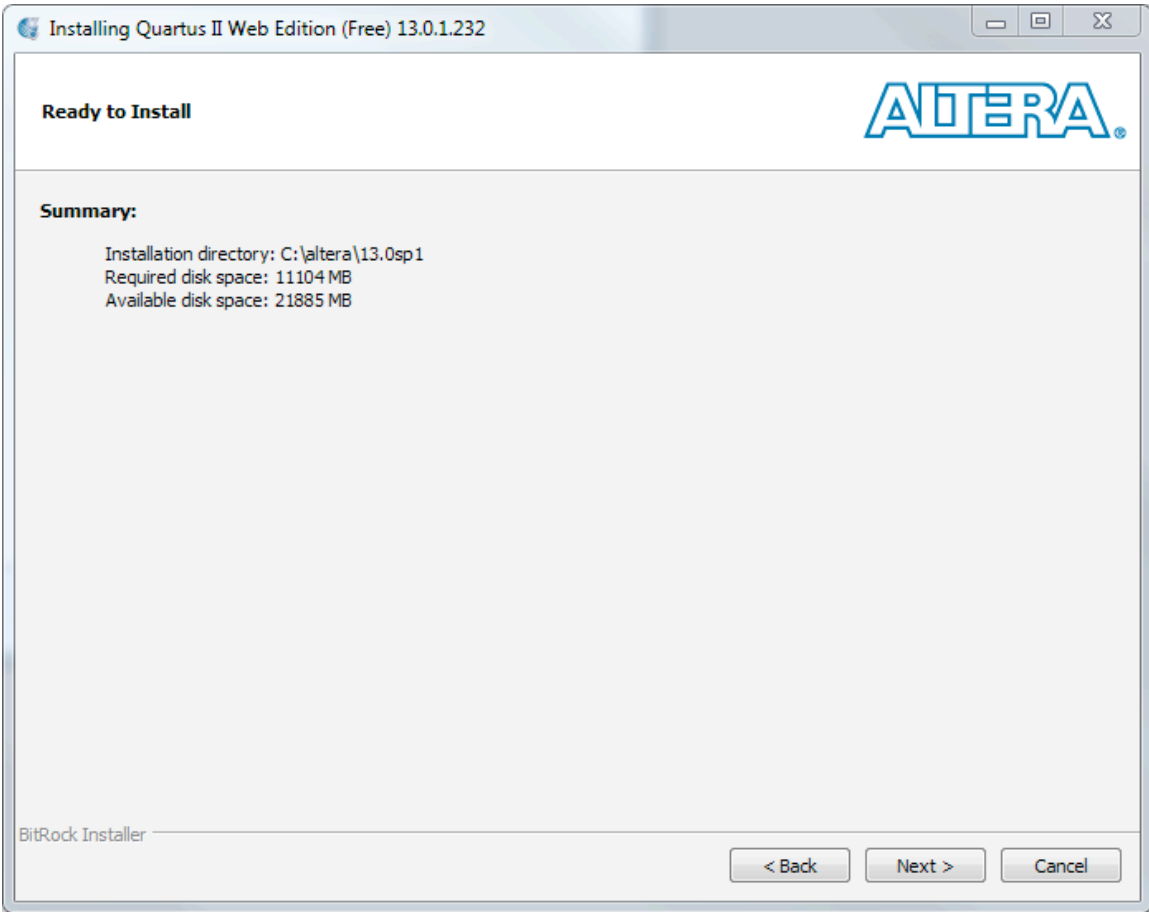

**Click** Next.

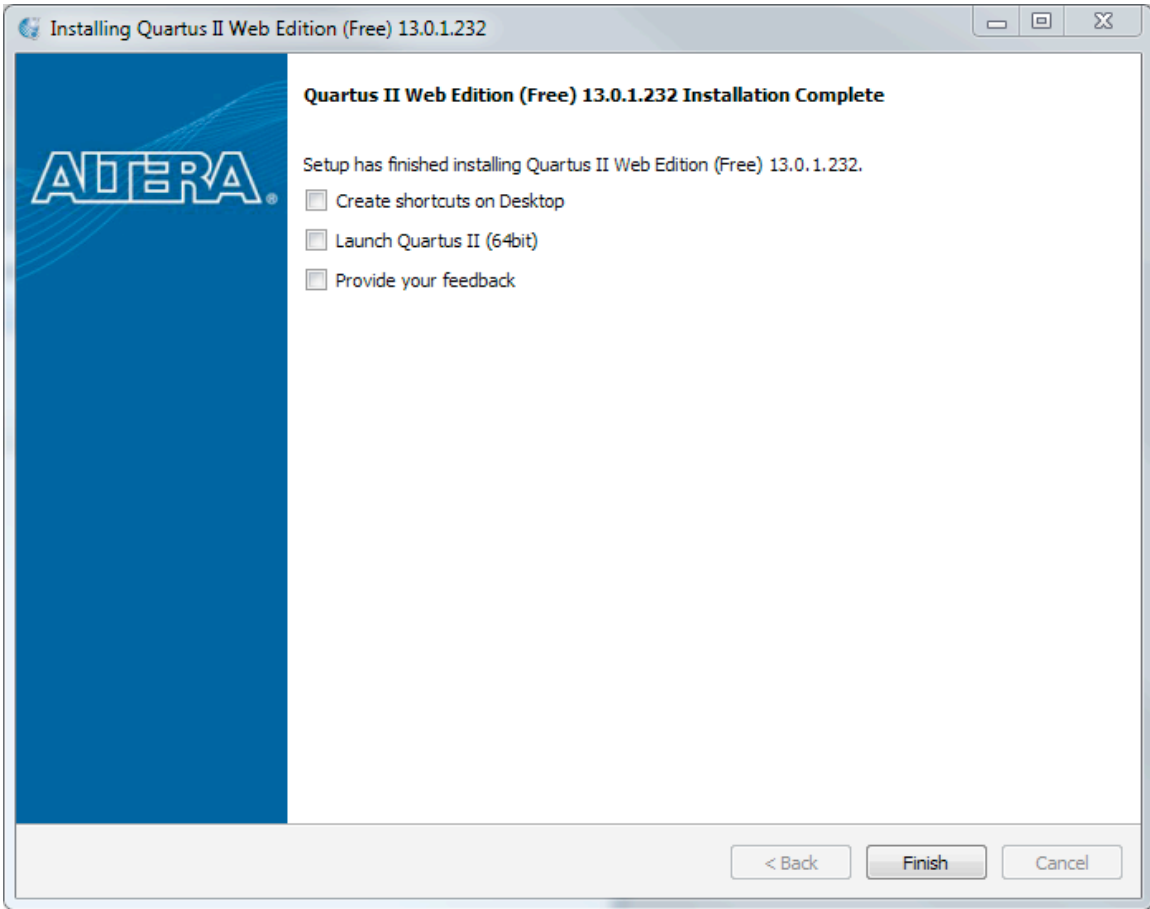

**Uncheck** the boxes and **Click** Finish.

- 5. **Hints** on using Quartus
	- a. Quartus is a large and complex piece of software. There are many options and preferences to choose from. The instructors recommend that you do not change options in CE1900. The default options are perfect choices for CE1900.
	- b. Quartus uses a lot of computing resources. Closing other applications can free up resources for Quartus and speed up your work.
	- c. Quartus sometimes slows significantly if wireless networking is enabled on your computer. This is a bug in the software and the way it interacts with networking components. If Quartus appears to "hang" on you  $-$  try turning off your wireless networking using the buttons on your keyboard.
	- d. Quartus always checks for updates when you start the program. If you are not on a network, you will get a message that it cannot connect. Just say OK and move on with your work.